## OneSight IT Operations

Dilation Clinic Operations User Guide

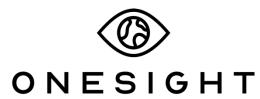

**EssilorLuxottica Foundation** 

## **Overview**

This document will go over the process of using the iPad at the Dilation station on clinic.

## **Dilation**

Once you have searched for the patient you will be brought to the Dilation page. The first section is labelled "Patient Information" and has the following fields.

CID – The clinic ID number for this specific patient.

Name – First and last name of patient.

DOB - The patient's date of birth in MM/DD/YYYY format.

**Group** – The school, group, or community the patient is with.

**Photo** – Consent to media consent or not.

Allergies – Any allergies will be listed here.

**Please confirm their first and last name, date of birth, as well as any allergies.** This is a very important step so please don't forget!

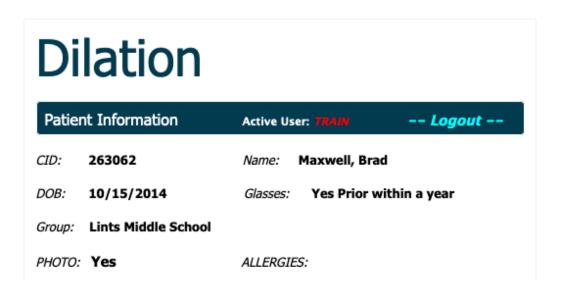

The next section is "Dilation Test Details." This section will look different depending if the patient has consent to be dilated or not. Below is what it will be like if the patient **DOES** have consent.

Dilate Consent – Field will say "Yes."

**Dilate Time** – The time of dilation.

**Select the Medication Given** – Select either Cyclogel, Mydriacyl, None, or Tropicamide 1%

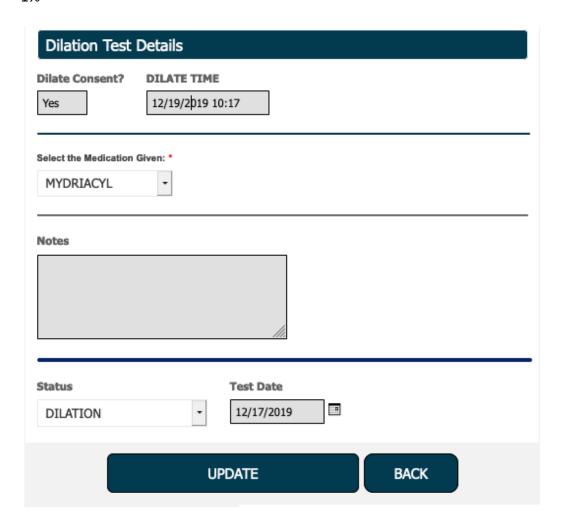

If the patient does **NOT** have consent to be dilated then you will see a message saying "Do Not Dilate Patient."

## Consent Not Given - DO NOT DILATE PATIENT ... Status Test Date DILATION TUPDATE BACK

The next section is for "Notes" (if dilated.) Here you can enter any notes that you would like to from the dilation station. These notes are for medical comments only so keep personal opinions and comments out. Below this, you will select "Dilation" as the patient status. Set the patient test date and click on "Update" at the bottom of the screen. This will take you back to the search screen and you can move on to the next patient!